All OWLSnet libraries may use the Go Lost feature of the automated system on their items. Please note: libraries may only use Go Lost for their own items. If a library marks materials not owned by that library as Lost, they may be responsible for reimbursing the owning library for the cost of the item.

## **Lost Items**

Libraries may use Go Lost (for their items) when a patron indicates an item was lost or damaged. OWLSnet recommends that patrons wait for the billing cycle if possible. If the item was destroyed, or the patron is certain the item is permanently gone, libraries can set the item to Go Lost. Setting an item to Go Lost will change the item status to Lost. The price should be verified immediately, and a bill can be generated using the OWLSnet billing template if a patron wishes to pay later. CARL will **not** generate a printed bill, so the billing template must be used to give the patron a bill.

Do **not** use Go Lost on items your library does not own. If a patron says an item is lost, tell the patron that the owning library will bill for that lost item. The library or patron may contact the owning library and request that an item be set to Lost in order to quickly bill the patron. The owning library should verify the price and generate the bill. If a library collects money before billing for a lost/damaged item owned by another library and the price is wrong, **the collecting library is responsible for paying the difference to the owning library**.

To set an item as Go Lost, follow these steps:

- 1. In CARL-X, go to the patron's account, choose the Summary tab and select the Charges radio button.
- 2. Highlight the item you wish to mark as Go Lost.
- 3. Double-click the item to make sure the price is correct.
- 4. If the price is not correct, click Edit, change the price, and Save. You can then Close.

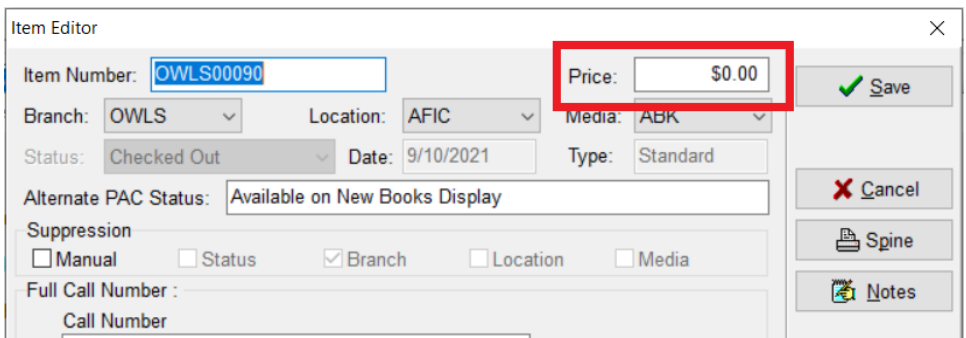

5. Click the "Go Lost" button along the bottom of the screen.

## **Adding a Charge with Go Lost**

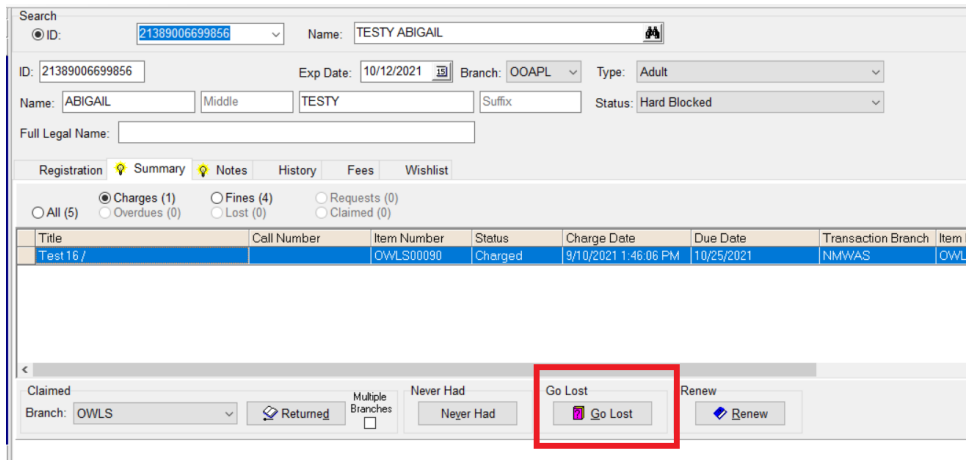

6. Choose "Pay" to pay now or "Pay Later" if the patron is not paying immediately. "Waive" is also an option, and this will require entering a Reason for Waiver.

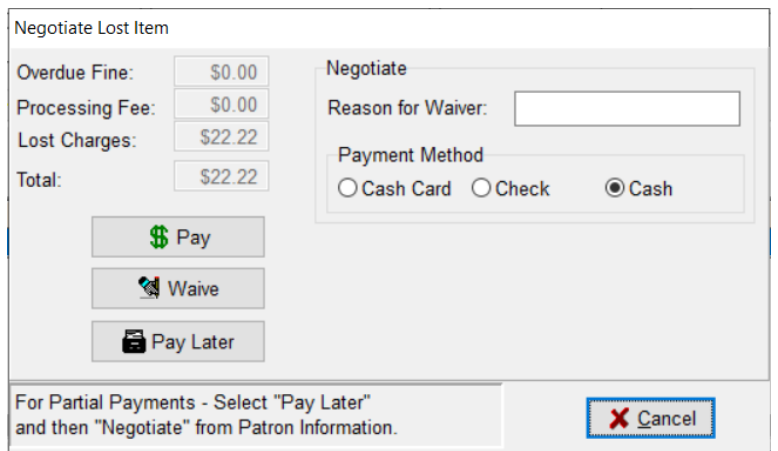

- 7. If a printed bill is required, use the OWLSnet billing template (or a local billing template) to generate the bill. Please hand or mail to patron.
- 8. Add or remove notes if necessary for additional information.
- 9. \*If sent to you (owning library for review) remove the "Damaged—In transit for review" note.
- 10. \*If the item is being sent back to the patron, add the "Damaged—In transit to patron" Standard Predefined Note.